# **User's Guide**

# TLNET Shutdown Agent Software

**Note:** TLNET Shutdown Agent Software is not required to operate your UPS system. For the latest TLNET updates, go to www.tripplite.com/software.

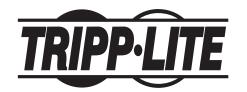

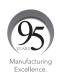

1111 W. 35th Street, Chicago, IL 60609 USA • www.tripplite.com/support

# **Table of Contents**

| 1 | 0ve           | rview                                           | 3  | 6  | 2008/2012 Server Core Setup for                                | 20 |
|---|---------------|-------------------------------------------------|----|----|----------------------------------------------------------------|----|
|   | 1.1           | Introduction                                    | 3  |    | TLNET Shutdown Agent                                           |    |
|   | 1.2           | Features                                        | 3  | 7  | VMWare ESXi4.0 Setup for                                       | 21 |
|   | 1.3           | OS Support                                      | 3  |    | TLNET Shutdown Agent                                           | 04 |
| 2 | Inst          | allation/ Uninstallation                        | 4  |    | 7.1 Configure the Firewall for ESXi 4.0                        | 21 |
|   | 2.1           | For Windows Systems                             | 4  |    | 7.2 Install VMware Tools for Guest OS                          | 21 |
|   |               | 2.1.1 Installation Process                      | 4  | _  | 7.3 Configure TLNET Shutdown Agent for ESXi4.0                 | 21 |
|   |               | 2.1.2 Uninstallation Process                    | 7  | 8  | VMWare ESXi4.1, ESXi5 and ESXi6 Setup for TLNET Shutdown Agent | 22 |
|   | 2.2           | For Linux System                                | 8  |    | 8.1 Configure the Firewall for vMA                             | 22 |
|   |               | 2.2.1 Installation Process                      | 8  |    | 8.2 Install VMware Tools for Guest OS                          | 22 |
|   |               | 2.2.2 Uninstallation Process                    | 8  |    | 8.3 Configure TLNET Shutdown Agent for ESXi4.1,                | 23 |
| 3 | Con           | sole Configuration                              | 9  |    | ESXi5 or ESXi6                                                 | 20 |
|   | 3.1           | Console Menu                                    | 9  | 9  | XenServer Setup for TLNET Shutdown Agent                       | 24 |
| 4 | Ope           | ration in Windows                               | 10 |    | 9.1 Install PV driver for Guest OS                             | 24 |
|   | 4.1           | Web Monitor                                     | 10 |    | 9.2 Configure TLNET Shutdown Agent for Xen                     | 24 |
|   | 4.2           | Property                                        | 10 | 10 | D Linux KVM Setup for TLNET Shutdown Agent                     | 25 |
|   | 4.3           | Show Countdown                                  | 11 |    | 10.1 Install libvirt Tools for KVM                             | 25 |
|   | 4.4           | Cancel Countdown                                | 11 |    | 10.2 Configure TLNET Shutdown Agent for KVM                    | 25 |
|   | 4.5           | Stop Service                                    | 11 | 11 | 1 Working with the TLNETCARD                                   | 26 |
| 5 | Web Interface |                                                 | 12 | 12 | 12 Technical Support                                           |    |
|   | 5.1           | Run a Web Browser                               | 12 |    | •                                                              |    |
|   | 5.2           | Monitor >> Information >> Summary               | 12 |    |                                                                |    |
|   | 5.3           | Monitor >> Information >> Event Log             | 13 |    |                                                                |    |
|   | 5.4           | Monitor >> Information >> Log Settings          | 13 |    |                                                                |    |
|   | 5.5           | Device >> Host >> Configure                     | 14 |    |                                                                |    |
|   | 5.6           | Device >> Host >> Control                       | 15 |    |                                                                |    |
|   | 5.7           | Device >> Host >> Forward Trap                  | 16 |    |                                                                |    |
|   | 5.8           | Device >> SNMP >> SNMP Access                   | 16 |    |                                                                |    |
|   | 5.9           | Device >> SNMP >> SNMPv3 USM                    | 17 |    |                                                                |    |
|   | 5.10          | System >> Administration >> Information         | 17 |    |                                                                |    |
|   | 5.11          | System >> Administration >> Login User          | 18 |    |                                                                |    |
|   | 5.12          | System >> Administration >> Web                 | 18 |    |                                                                |    |
|   | 5.13          | System >> Administration >> Batch Configuration | 19 |    |                                                                |    |

# 1 Overview

### 1.1 Introduction

Tripp Lite's TLNET Shutdown Agent provides automatic shutdown for a computer that is receiving battery backup protection from a Tripp Lite UPS system, but is unable to connect directly to the UPS system via USB or serial cabling. The TLNET Shutdown Agent monitors SNMP-capable Tripp Lite devices that use the TLNETCARD and can initiate shutdown of pre-configured computers upon detecting trigger events from those devices.

### 1.2 Features

- SNMPv1 and SNMPv3 server access for monitoring TLNET Shutdown Agent status and configuring shutdown parameters
- HTTP- and HTTPS-accessible web interface
- · Simplified batch configuration of device settings
- SNMP trap forwarding to up to 255 servers
- Supports up to 32 input trap sources for redundant (logical OR) and parallel (logical AND) applications
- · Supports configuration of basic system parameters via console
- Windows® 32-bit and 64-bit setup programs

### 1.3 OS Support

Windows XP-sp2, Vista, 7, 8, 10

Windows 2003, 2008, 2012, 2016

Windows 2008/2012 Server Core, Hyper-V 2008/2012 R2

Oracle Linux 7.1

Linux OpenSUSE 11.4

Linux Ubuntu 10.04

Linux Fedora 3.1.9

CentOS 5.8, 6.5

VMWare ESXi 4.1, 5, 5.1, 5.5, 6 (requires vSphere Essentials Kit after version 5)

Citrix XenServer 6.0.0

Linux KVM

### 2.1 For Windows Systems

Use the setup program that matches your Operating System:

- TLNET Shutdown Agent-Setup(win32).exe for 32-bit environments
- TLNET Shutdown Agent-Setup(x64).exe for 64-bit environments

### 2.1.1 Installation Process

- 1. Run the TLNET Shutdown Agent-Setup(xxx).exe setup program.
- 2. At the Welcome page, click **Next** to continue the installation.

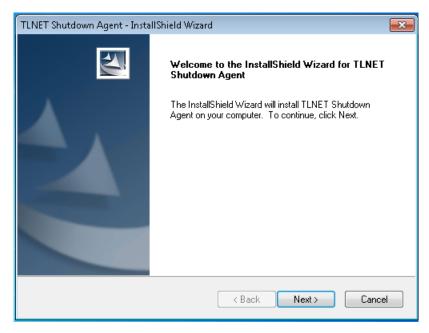

3. At the License Agreement page, click Yes to continue the installation.

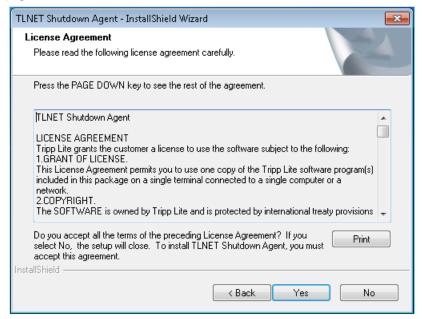

4. Change the destination location by clicking the Browse button. To install the software at the default location, click Next.

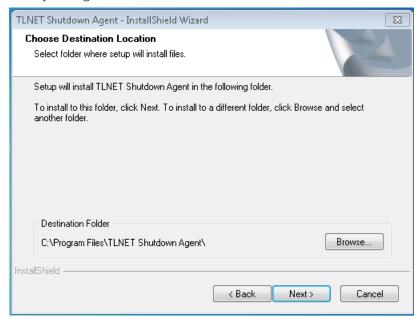

5. Click *Install* to begin installing the software at the selected destination.

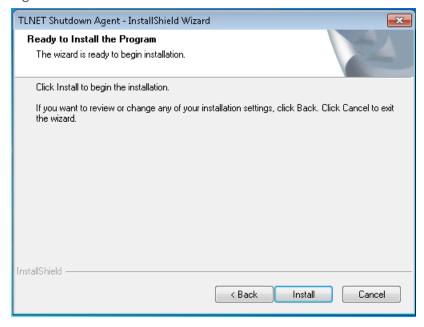

6. Upon completion of the install, click Finish.

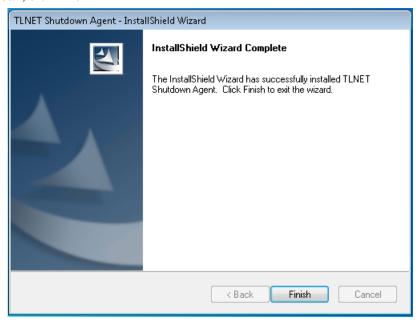

7. The TLNET Shutdown Agent will automatically start the service program and add a status icon to the desktop tool bar. A pop-up dialog box will offer to launch the Agent-Config application for basic configuration. This step can be ignored if using a non-Windows OS. Click **Yes** to launch the Agent-Config in the shell mode. Refer to **Section 3 Console Configuration** for further instructions.

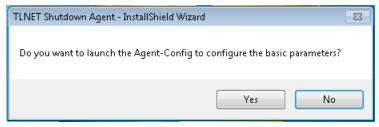

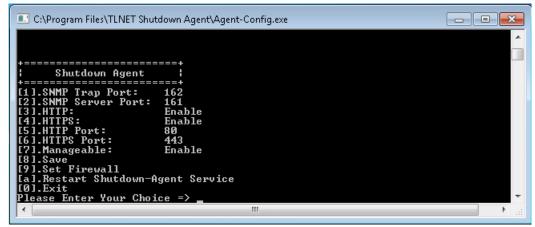

- 8. In certain cases, the HTTP port number needs to be changed in order to prevent port conflicts. Within the Agent-Config shell, follow these steps:
  - a. Change the HTTP port to a value other than 80 (e.g. 8088).
  - b. Press [8] to Save the change.
  - c. Press [9] and [I]nsert the firewall.
  - d. Press [a] to restart the service.
  - e. Double click on the shutdown agent icon in the system tray to open the web monitoring interface.

The TLNET Shutdown Agent software is comprised of two modules:

- A Service module (Shutdown-Agent Service: Agent-Service.exe), which runs in the background as a Service and listens for SNMP traps from the source IP addresses.
- A **Status** module (**Agent-Status.exe**), which enables control and configuration of the software through drop down menus and dialog boxes. It also enables automatic launch of the web browser and login.

After finishing the installation, the setup program will create a **TLNET Shutdown Agent** program folder with the following shortcuts:

- · Console Configure: Launches the Agent-Config.exe for configuration of the basic communication parameters.
- Uninstall: Removes the TLNET Shutdown Agent from the hard disk; the configuration data will remain in the installed directory.
- User Manual: Displays the user manual in pdf format.
- Web Monitor: Launches the primary interface of TLNET Shutdown Agent.

### 2.1.2 Uninstallation Process

- Select Uninstall from the TLNET Shutdown Agent program folder, or start the uninstallation process from the Add/Remove Program menu item in the Control Panel.
- 2. Click **Yes** to confirm removing all of the application from the hard drive.

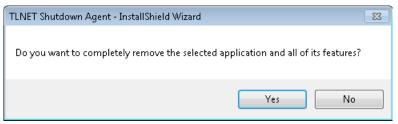

3. Click Finish to complete the process.

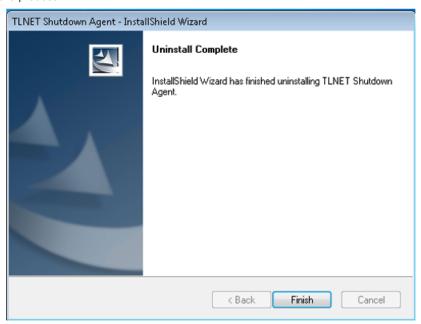

### 2.2 For Linux System

### 2.2.1 Installation Process

- Login to the Linux system and go to the root account: su root
- 2. Copy the tlnet-shutdownagent-linux-x64.tar.gz to the /tmp directory: cp tlnet-shutdownagent-linux-x64.tar.gz/tmp
- 3. Change the working directory to /tmp: cd /tmp
- 4. Uncompress the tlnet-shutdownagent-linux-x64.tar.gz: gunzip tlnet-shutdownagent-linux-x64.tar.gz
- 5. Extract the tlnet-shutdownagent-linux-x64.tar.gz: tar xvf tlnet-shutdownagent-linux-x64.tar.gz
- 6. Run the install script: ./install
- 7. Click 'y' to proceed the installation process.
- 8. The TLNET Shutdown Agent is installed at /usr/local/upsagent/ and the service program starts up automatically. To launch the /usr/local/upsagent/configure program for setting basic networking parameters, click 'y' to finish the install process.

See Section 3 Console Configuration for more information on configuring basic networking parameters.

### 2.2.2 Uninstallation Process

- Login to the Linux system and go to the root account: su root
- Change the working directory to /usr/local/upsagent: cd /usr/local/upsagent
- 3. Run the uninstall script to remove TLNET Shutdown Agent: ./uninstall
- 4. Click 'y' to start the uninstallation process.

# **3 Console Configuration**

The configuration program enables basic configuration of the TLNET Shutdown Agent in shell mode. The software can be automatically launched at the end of the installation process or manually started from its program folder.

For Windows, the default location is "C:\Program Files\TLNET Shutdown Agent\Agent-Config.exe"

For Linux it is installed in "/usr/local/upsagent/configure"

## 3.1 Console Menu

| No. | Function                       | Description                                                                                                    | Default |
|-----|--------------------------------|----------------------------------------------------------------------------------------------------|---------|
| 1.  | SNMP Trap Port                 | The UDP port to listen for the SNMP trap.                                                                                                    | 1622    |
| 2.  | SNMP Server Port               | The UDP port for replying get/set commands.                                                                                                    | 161     |
| 3.  | HTTP                           | Enable or disable HTTP.                                                                                                    | Enable  |
| 4.  | HTTPS                          | Enable or disable HTTPS.                                                                                                    | Enable  |
| 5.  | HTTP Port                      | The TCP port for HTTP.                                                                                                    | 80      |
| 6.  | HTTPS Port                     | The TCP port for HTTPS.                                                                                                    | 443     |
| 7.  | Manageable                     | Allow the management software to manage TLNET Shutdown Agent.                                                                                                    | Enable  |
| 8.  | Save                           | Save the configured parameters to agent.ini.                                                                                                    |         |
| 9.  | Set Firewall                   | Insert or remove the firewall rule for TLNET Shutdown Agent. This option is provided for quickly testing network communications. The firewall settings may be recovered after the OS reboots. |         |
| a.  | Restart Shutdown-Agent Service | Restart the service to apply changes.                                                                                                    |         |
| 0.  | Exit                           | Exit the configuration program.                                                                                                    |         |

# **4 Operation in Windows**

After installation, TLNET Shutdown Agent places an icon in the desktop toolbar to indicate the monitoring UPS status.

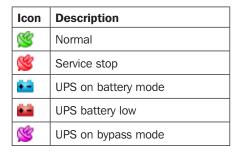

To show the pop up menu, move the cursor over the TLNET Shutdown Agent icon and click the mouse button:

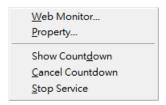

### **4.1 Web Monitor**

TLNET Shutdown Agent utilizes a web interface as the primary means for users to interact with the software. Selecting the **Web Monitor** item from the menu launches the program in the default web browser. If the login account in Windows belongs to the local Administrators group, the TLNET Shutdown Agent will automatically log in with administrator privileges. If connecting remotely, login and password entry may be required. For more detailed information about the web interface, refer to **Section 5 Web Interface**.

### **4.2 Property**

Selecting the Property menu item will open the Property dialog box in which basic parameters of TLNET Shutdown Agent can be set.

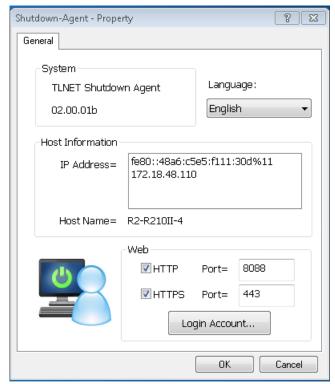

# **4 Operation in Windows**

### HTTP:

To enable HTTP and/or HTTPS, select the appropriate check boxes and enter the Port numbers; the default value is 80 for HTTP and 443 for HTTPS. If a number other than default is entered, then the URL will need to be entered as such:

http://xxx.xxx.xxx.xxx:yyyy

where xxx.xxx.xxx is the IP address of the PC on which TLNET Shutdown Agent installed and the yyyy is the assigned port number.

Note: if the HTTP connection is refused, check the Windows firewall settings.

### **Login Account:**

TLNET Shutdown Agent offers three authentication levels for web login:

### Administrator

Has sole rights to modify the TLNET Shutdown Agent system settings.

### Device Manager

Can configure device settings, but is not permitted to change system settings.

### · Read Only User

Can view the interface, only.

The following is the default account and password list (case-sensitive):

|                | Account | Password |
|----------------|---------|----------|
| Administrator  | admin   | password |
| Device Manager | device  | password |
| Read Only User | user    | password |

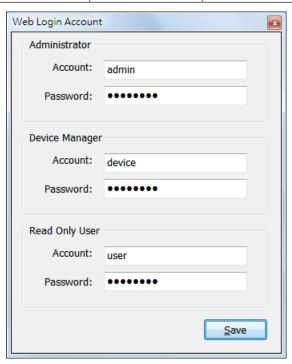

### **4.3 Show Countdown**

Select the Show Countdown menu item to display a clock indicating the time remaining until OS shutdown.

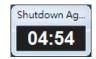

### 4.4 Cancel Countdown

While countdown is in process, select the Cancel Countdown menu to stop the shutdown process. To resume the shutdown process, deselect the Cancel Countdown menu item. Once resumed, the software will start a new countdown process if a shutdown event changes.

### 4.5 Stop Service

Select the Stop Service menu item to stop the TLNET Shutdown Agent service module. To start the service again, de-select the Stop Service menu item.

### 5.1 Run a Web Browser

To launch TLNET Shutdown Agent from the PC on which it is installed, select the **Web Monitor** from the toolbar menu. TLNET Shutdown Agent will open in the default web browser. If the Windows account belongs to the local Administrators group, TLNET Shutdown Agent will automatically login as an administrator.

TLNET Shutdown Agent allows a maximum of 16 concurrent users. To connect from a remote PC's web interface, follow these steps:

- a. Ensure a TCP/IP network is installed.
- b. Start a Web Browser.
- c. Enter http: //host\_name or http: //ip\_address in the address bar for the plain text web transmission or https: //host\_name or https: //ip\_address for the encrypted web transmission. If the HTTP or HTTPS port number was changed, enter http: //host\_name:port\_number or http: //ip\_address:port\_number in the address bar for the plain text web transmission or https: //host\_name:port\_number or https: //ip\_address:port\_number for the encrypted web transmission.
- d. The TLNET Shutdown Agent will then ask for an account and password. Once the correct account and password have been entered, the **TLNET Shutdown Agent Home Page** will appear on the screen.

Note: The TLNET Shutdown Agent will logout the user automatically if there is no data transmission through HTTP/HTTPS for 30 minutes.

### **5.2 Monitor** >> Information >> Summary

This web page includes information on device identity, shutdown status, source IP status and the most recent events.

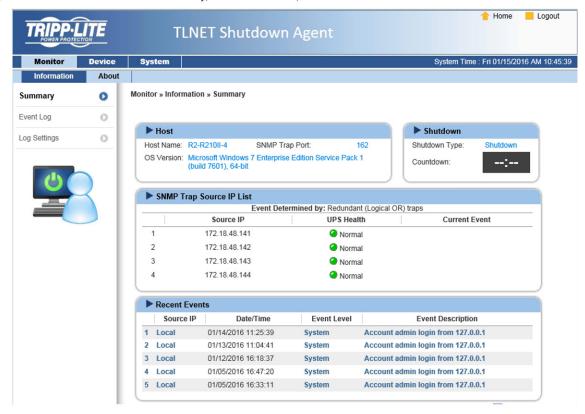

### **Host:**

Includes the host name, UDP port for SNMP trap and the description of the operating system.

### Shutdown:

Displays the shutdown type (Shutdown, Power Off, Hibernate) and the OS shutdown countdown timer.

### **SNMP Trap Source IP List:**

TLNET Shutdown Agent can receive SNMP traps from multiple source hosts then determine event level by logical OR for redundant application and logical AND for parallel application.

### **Recent Events:**

Shows the last five events; the full set of events can be found in the Event Log page.

### 5.3 Monitor >> Information >> Event Log

This page lists all the events detected by the software. Existing entries are overwritten when the maximum number (10,000) of entries has been reached. The log can also be exported to a .csv file.

### Log Page Buttons:

Click the "<<" button to go to the newest page and the ">>" button to go to the oldest page. Click on the page number buttons to view the event log by page.

### Range of Date:

The log can be filtered by date range. Fill in the "From" and "To" text boxes, then click Apply.

### Download All:

Click the **Download All** button to export all of the event log to a .csv file.

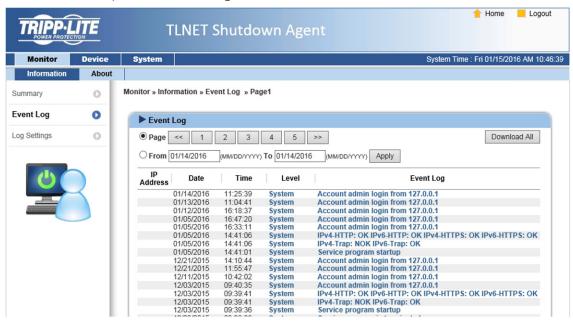

### **5.4 Monitor** >> Information >> Log Settings

Click Clear Event Log to clear the log data

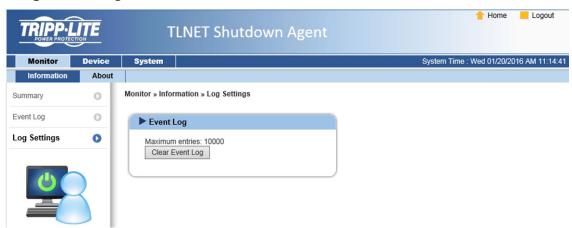

### 5.5 Device >> Host >> Configure

This page is used to configure Shutdown, Reaction and Source IP.

### Shutdown:

Select the **Shutdown Type** to set the OS shutdown method. The choices are **Shutdown, Power Off** and **Hibernate**; the default value is Shutdown. Next, set the shutdown delay time for the listed events: Power Fail, Battery Low, Overload, On Bypass and Smart Shutdown. If the power events recover during countdown, the OS will not be shutdown.

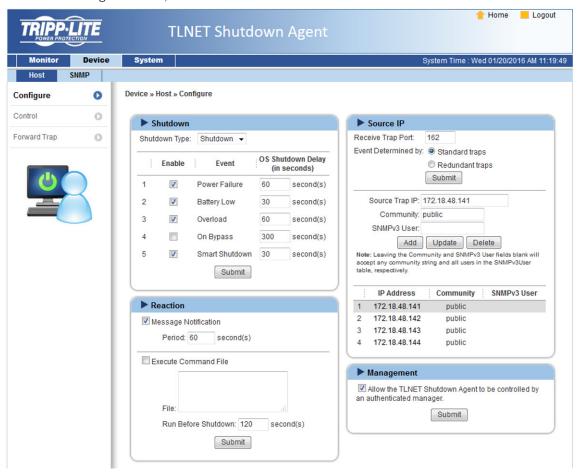

### Reaction:

If **Message Notification** is enabled, a message box will appear when TLNET Shutdown Agent receives SNMP traps from the source IP addresses. Assign the period value at which the message is to be repeated; to show the message only once, set the period to 0 (zero). Select **Execute Command File** to run an assigned external file before shutdown. Set a value to the **Run Before Shutdown** to inform TLNET Shutdown Agent when to launch the assigned executable file.

### Source IP:

Assign the **Receive Trap Port** to open the specific UDP port for receiving SNMP traps. Then select Redundant (Logical OR) or Parallel (Logical AND) for the application.

**Standard:** If a power event is reported by <u>at least one</u> of the source IP addresses, then the power event is deemed viable and the TLNET Shutdown Agent starts to countdown accordingly. The TLNET Shutdown Agent will stop the countdown and cancel the shutdown process only when <u>all</u> of the source IP addresses report the same power recovery event.

**Redundant:** The power events received from all of the source IP addresses are compared to determine whether the power event occurs or not —if the same event is reported by <u>all</u> of the source IP addresses then the power event is deemed viable and the TLNET Shutdown Agent starts to countdown accordingly. The TLNET Shutdown Agent will stop the countdown and cancel the shutdown process when <u>at least one</u> source IP address reports the power recovery event.

**Source IP Address:** Assigns the source IP address. TLNET Shutdown Agent will parse the SNMP trap only when the packet is received from the assigned IP addresses.

**Community:** TLNET Shutdown Agent will accept traps only for the community string specified in the text box. If no value is entered then the Agent will accept traps of all community strings.

**SNMPv3** User: TLNET Shutdown Agent will accept only the user specified in the text box, provided that user is assigned in the SNMPv3 USM table. If no value is entered, the Agent will accept all users in the SNMPv3 USM table.

### **Management:**

In the Management window, select the check box to allow the TLNET Shutdown Agent to reply to queries from any authenticated manager. The authenticated manager can be an SNMP card or centralized management software.

The authenticated manager will communicate with the TLNET Shutdown Agent through SNMPv3 with the first default account in the SNMPv3 USM list. If the option is selected, the permission of "manager" account changes to "Read/Write". Otherwise, the permission is "Disabled".

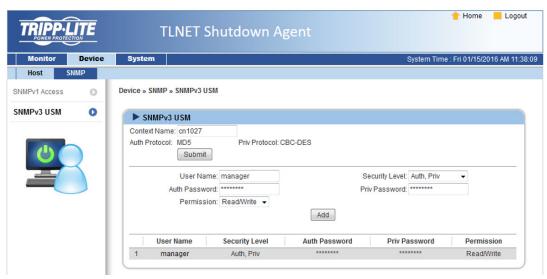

### 5.6 Device >> Host >> Control

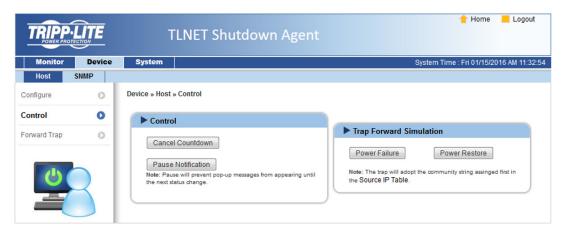

### **Control:**

Click **Cancel Countdown** during the countdown shutdown process to stop counting down. Click the button again to resume the shutdown process.

### **Trap Forward Simulation:**

Click Power Failure to send a simulated power fail SNMP trap to the assigned target IP addresses.

Click **Power Restore** to send a simulated power restore SNMP trap to the assigned target IP addresses.

# **5.7 Device** >> Host >> Forward Trap

Forward Trap is used to create a list of devices (IP Addresses) to which traps are to be sent.

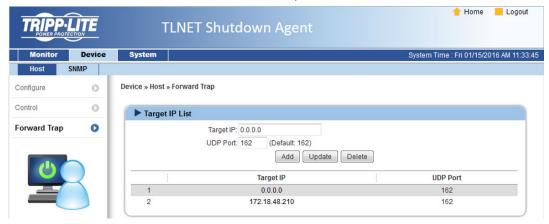

### 5.8 Device >> SNMP >> SNMP Access

The TLNET Shutdown Agent supports SNMP protocol and SNMP NMS (Network Management System), which are commonly used to monitor network devices for conditions that call for administrative attention. To prevent unauthorized access, specify the allowed NMS IP addresses, their community strings and their access levels. The maximum number of IP entries is 255.

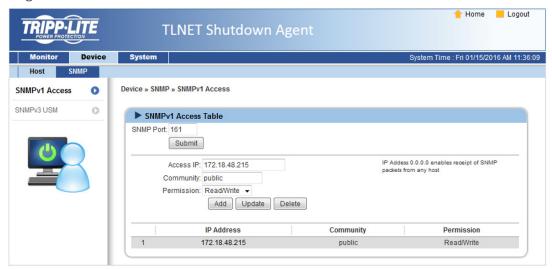

### 5.9 Device >> SNMP >> SNMPv3 USM

SNMPv3 offers features such as the encryption of packets and authentication to improve security. The SNMPv3 USM (User Session Management) allows assignment of 32 User Names whose access is granted via SNMPv3 protocol. Their respective Security Levels, Auth Passwords, Priv Passwords and Permission can also be defined.

The first account cannot be deleted; to disable it, go to the Device >> Host >> Configure web page then uncheck the management option.

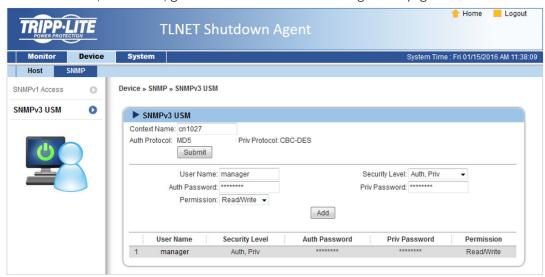

### **5.10 System >> Administration >> Information**

System information for the TLNET Shutdown Agent, including Installation Date, Location and Description can be assigned on this page.

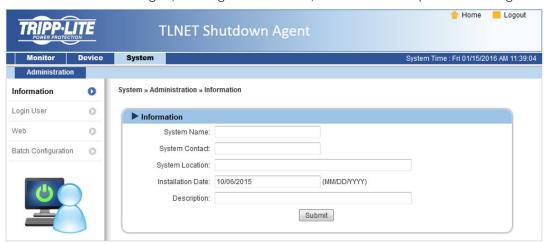

### **5.11 System >> Administration >> Login User**

Three levels of user accounts and passwords can be assigned for authenticated access to the web interface. They are as follows:

Administrator: Permitted to modify all settings.

Device Manager: Permitted to modify device-related settings.

Read Only User: Permitted only to view TLNET Shutdown Agent status.

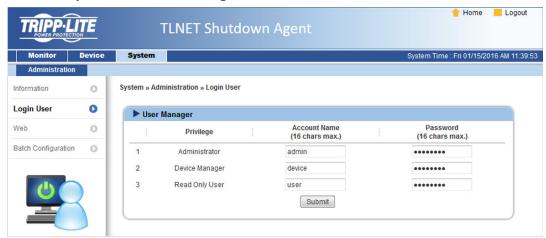

### **5.12 System >> Administration >> Web**

This menu lets the administrator enable or disable the HTTP/HTTPS communication protocols available in the TLNET Shutdown Agent.

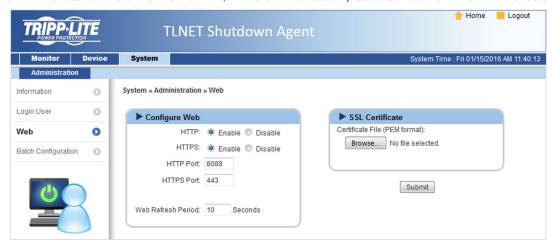

### HTTP:

Enable or disable the HTTP connection with the TLNET Shutdown Agent.

### HTTPS

Enable or disable the HTTPS connection with the TLNET Shutdown Agent.

### HTTP Port

Assign a port number other than the default HTTP port (80).

### **HTTPS Port:**

Assign a port number other than default HTTPS port (443).

### Web Refresh Period:

Set the frequency at which the web pages are updated. The range is  $1\sim9999$  seconds.

### **SSL Certificate:**

To ensure a secure connection between the TLNET Shutdown Agent and the connecting workstation, an SSL certificate can be used to encrypt the transmitted data.

Certificate File: The TLNET Shutdown Agent supports PEM format which is generated by OpenSSL. Click Browse to upload a certificate file.

### **5.13 System >> Administration >> Batch Configuration**

The TLNET Shutdown Agent provides batch configuration to allow quick and effortless setup on multiple TLNET Shutdown Agent hosts. Settings can be duplicated by downloading a source configuration file from the TLNET Shutdown Agent, then uploading it to other hosts.

### Download:

Download the agent.ini to store or edit the configuration file.

### Upload:

Upload the configuration file to TLNET Shutdown Agent, immediately applying the change.

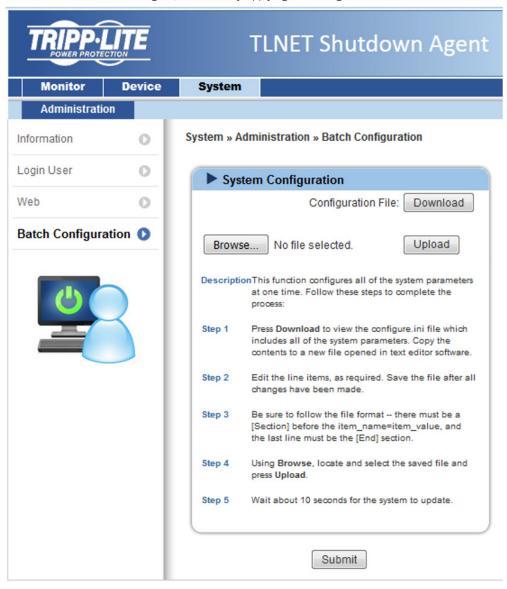

# 6 2008/2012 Server Core Setup for TLNET Shutdown Agent

While installing TLNET Shutdown Agent on a 2008/2012 Server core, the following commands are used for file transfer and firewall management:

- 1. Disable firewall: netsh advfirewall set allprofiles state off
- 2. Enable firewall: netsh advfirewall set allprofiles state on
- 3. Add a remotely shared directory: net use e: \\<ip address>\e
- 4. Open SNMP Trap UDP 162 netsh advfirewall firewall add rule name="SNMPTrap" protocol=UDP dir=in localport=162 action = allow
- 5. Open SNMP Server UDP 161 netsh advfirewall firewall add rule name="SNMPServer" protocol=UDP dir=in localport=161 action = allow
- 6. Open HTTP TCP 80 netsh advfirewall firewall add rule name="HTTP" protocol=TCP dir=in localport=80 action = allow
- 7. Open HTTPS TCP 443 netsh advfirewall firewall add rule name="HTTPS" protocol=TCP dir=in localport=443 action = allow

First, move the Shutdown-Agent-2012-Setup(x64).exe setup file to the 2008/2012 Server directory. Set the "Disable firewall" and "Add a remotely shared directory" commands, then copy the file from the PC to the 2008/2012 Server. Remember to set the "Enable firewall" command when complete.

Next, follow the installation instructions in **Section 2 Installation/Uninstallation**. The last step is to use the HTTP/HTTPS, SNMP Trap/Server commands to open the required port.

After installation, the Agent-Config.exe program can be run to configure basic networking parameters.

Select [9], then [I] to insert or [R] to remove a firewall rule for the TLNET Shutdown Agent.

# 7 VMWare ESXi4.0 Setup for TLNET Shutdown Agent

Before installing the TLNET Shutdown Agent in the ESXi4.0 server, use FileZilla FTP or other SFTP Client to transfer the TLNET Shutdown Agent setup file to the ESX server. Then, login to the ESX server using the local console or preferred SSH client (such as Putty).

For Linux Installation/ Uninstallation follow **Section 2.2 For Linux System**. To configure basic networking parameters including the ESXi4.0 firewall, see **Section 3 Console Configuration**.

### 7.1 Configure the Firewall for ESXi 4.0

Run /usr/local/upsagent/configurate

Select [9] to insert or remove a firewall rule for the TLNET Shutdown Agent.

### 7.2 Install VMware Tools for Guest OS

VMware tools should be installed on all guest OSes to ensure their proper shutdown (via the ESXi server).

For Windows operating system, select the following menu: **Guest >> Install/Upgrade VMware Tools** 

### 7.3 Configure TLNET Shutdown Agent for ESXi4.0

- 1. Login to the web interface of TLNET Shutdown Agent at an account level greater than or equal to device manager.
- 2. Go to Device >> Host >> Configure to check the Enable Virtual Machine Shutdown box. Then select VMWare ESXi4.

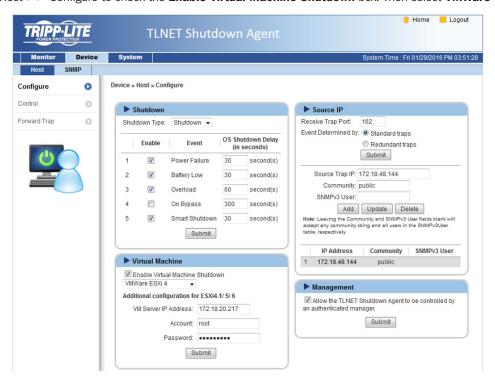

# 8 VMWare ESXi4.1, ESXi5 and ESXi6 Setup for TLNET Shutdown Agent

Before installing TLNET Shutdown Agent for ESXi4.1, ESXi5 or ESXi6, install **vMA 5** (**vSphere Management Assistant 5**) and ensure **VMWare tools** is installed on all of the guest OSes. Then use FileZilla FTP Client or other SFTP client to transfer the TLNET Shutdown Agent setup file to the vMA server. Login to the vMA server via the local console or preferred SSH client (such as Putty).

Follow **Section 2.2 For Linux System** for Linux Installation/Uninstallation. To configure basic networking parameters, including the vMA firewall, see **Section 3 Console Configuration**.

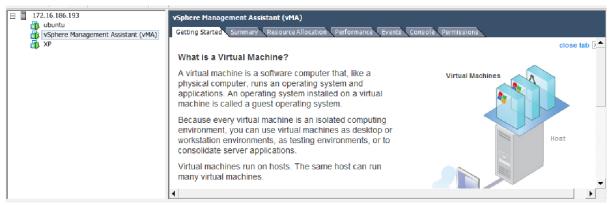

### 8.1 Configure the Firewall for vMA

Run /usr/local/upsagent/configure

Select [9] to help you to insert or remove a firewall rule for the TLNET Shutdown Agent.

### 8.2 Install VMware Tools for Guest OS

VMware tools should be installed on all guest OSes to ensure their proper shutdown (via ESXi4.1, ESXi5 or ESXi6 server).

For Windows operating system, select the following menu: Guest >> Install/Upgrade VMware Tools

# 8 VMWare ESXi4.1, ESXi5 and ESXi6 Setup for TLNET Shutdown Agent

### 8.3 Configure TLNET Shutdown Agent for ESXi4.1, ESXi5 or ESXi6

- 1. Login to the web interface of TLNET Shutdown Agent using an account level greater than or equal to device manager.
- 2. Go to Device >> Host >> Configure to check the Enable Virtual Machine Shutdown box, then select VMWare ESXi4.1/5/6
- 3. Continue to setup the Additional configuration for ESXi4.1/5/6:

VM Server IP Address: The ESXi server IP address. If there is more than one server IP address, separate them using a space character.

Account: The root privilege for the ESXi server.

Password: The password of the root account.

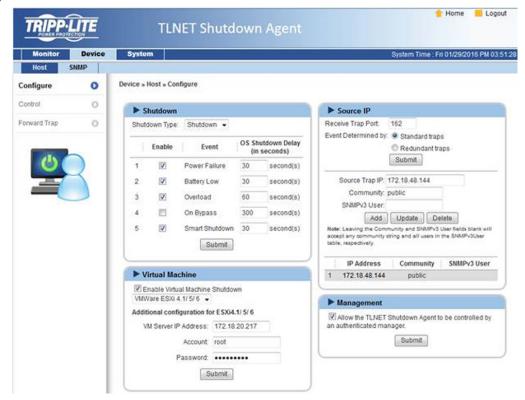

4. Click the **Submit** button to apply the changes.

# 9 XenServer Setup for TLNET Shutdown Agent

To install the TLNET Shutdown Agent on a Citrix XenServer, see **Section 2.2 For Linux System**. To configure basic networking parameters including the Xen firewall, see **Section 3 Console Configuration**.

### 9.1 Install PV driver for Guest OS

The PV driver should be installed on all guest OS to ensure a smooth shutdown (from XenServer).

### 9.2 Configure TLNET Shutdown Agent for Xen

- 1. Login to the web interface of TLNET Shutdown Agent using an account level greater than or equal to device manager.
- 2. Go to Device >> Host >> Configure to check the Enable Virtual Machine Shutdown box, then select Xen Server.

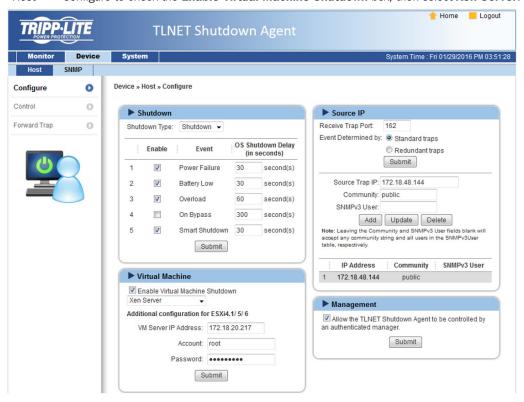

4. Click the **Submit** button to apply the changes.

# 10 Linux KVM Setup for TLNET Shutdown Agent

To install the TLNET Shutdown Agent in the Linux server, see **Section 2.2 For Linux System**. To configure the basic networking parameters, including the firewall, see **Section 3 Console Configuration**.

### 10.1 Install libvirt Tools for KVM

Install libvirt in order to shutdown a guest OS from the Linux server. TLNET Shutdown Agent calls the virsh to shutdown guest OSes.

### 10.2 Configure TLNET Shutdown Agent for KVM

- 1. Login to the web interface of TLNET Shutdown Agent using an account level greater than or equal to device manager.
- 2. Go to the Device >> Host >> Configure web page to check the Enable Virtual Machine Shutdown box then select Linux KVM.

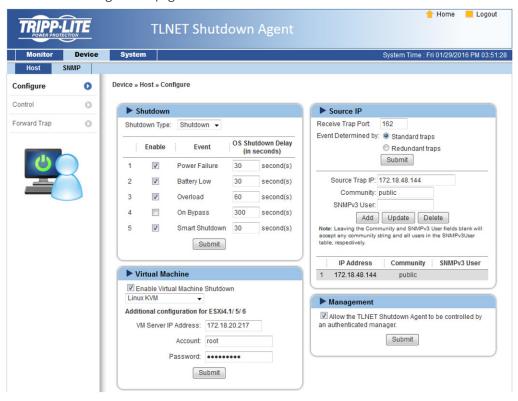

4. Click the **Submit** button to apply the changes.

# 11 Working with the TLNETCARD

- 1. Open a web browser and connect to the TLNETCARD.
- 2. Record the IP address in the System/Administration web page. The SNMP Trap is assigned in the SNMP Trap web page individually.

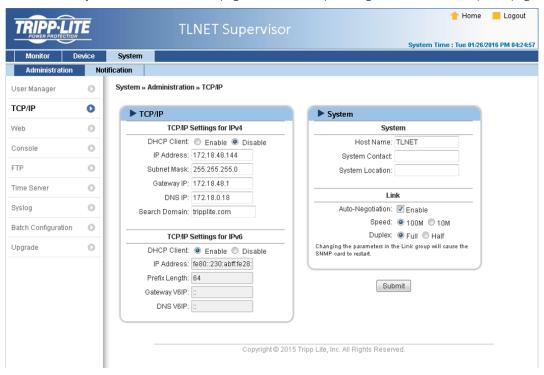

3. Login to the TLNET Shutdown Agent web and add the TLNETCARD address and the trap port as follows to receive the SNMP trap from the TLNETCARD.

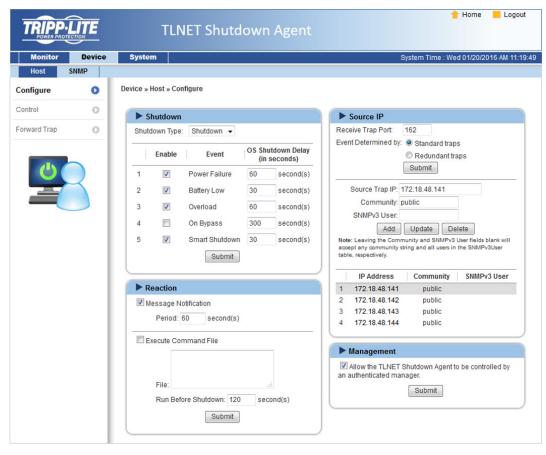

# 11 Working with the TLNETCARD

4. Open the TLNET Shutdown Agent property from Windows task bar to get the IP address of the server.

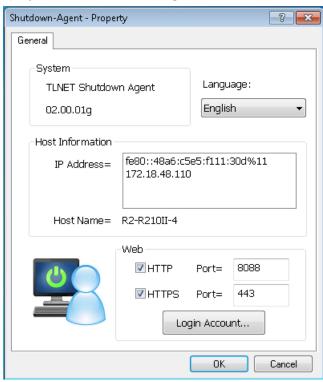

5. Back on the TLNETCARD web page, add the IP address of TLNET Shutdown Agent to the SNMP Trap table. Select "TLNET Shutdown Agent" for the Event Level and "TrippLite" as the Trap MIB.

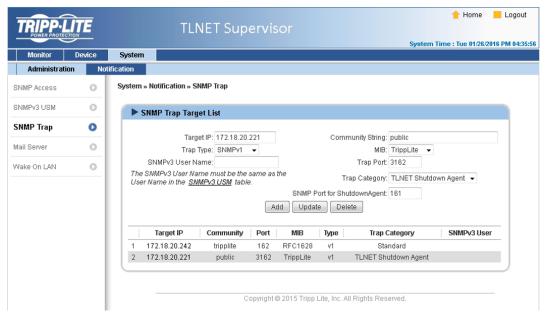

# 11 Working with the TLNETCARD

6. Enabling the management option in the TLNET Shutdown Agent allows the user to view the shutdown status, countdown timer and shutdown reason from the TLNETCARD. The web page is Monitor >> Information >> Shutdown Agent.

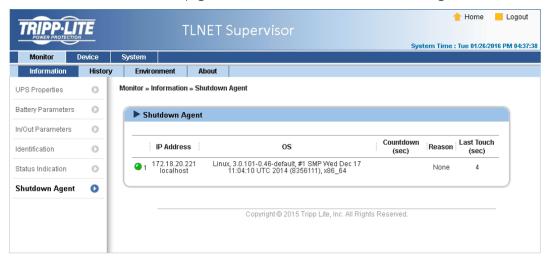

# **12 Technical Support**

You can reach Tripp Lite Technical Support here:

### E-mail

techsupport@tripplite.com

### Web

The latest TLNET software updates are available at www.tripplite.com/software/

### **Technical Support Assistance**

www.tripplite.com/support

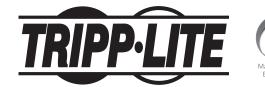

1111 W. 35th Street, Chicago, IL 60609 USA • www.tripplite.com/support

28 17-01-049 93-350E\_revB